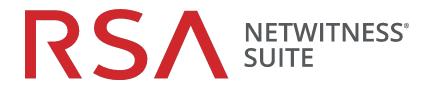

## Workbench Configuration Guide

for Version 11.0

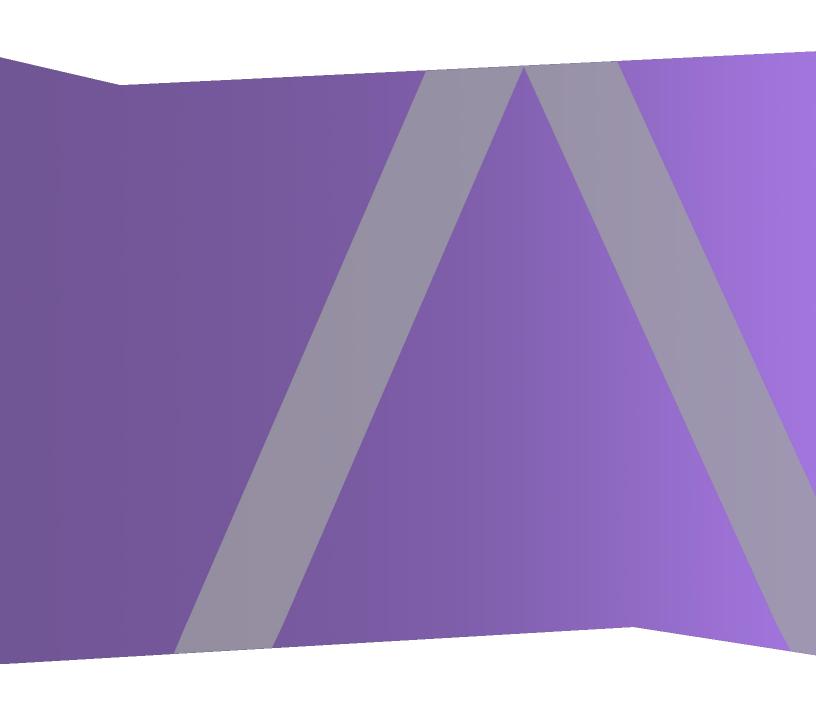

Copyright © 1994-2017 Dell Inc. or its subsidiaries. All Rights Reserved.

#### **Contact Information**

RSA Link at <a href="https://community.rsa.com">https://community.rsa.com</a> contains a knowledgebase that answers common questions and provides solutions to known problems, product documentation, community discussions, and case management.

#### **Trademarks**

For a list of RSA trademarks, go to www.emc.com/legal/emc-corporation-trademarks.htm#rsa.

#### **License Agreement**

This software and the associated documentation are proprietary and confidential to EMC, are furnished under license, and may be used and copied only in accordance with the terms of such license and with the inclusion of the copyright notice below. This software and the documentation, and any copies thereof, may not be provided or otherwise made available to any other person.

No title to or ownership of the software or documentation or any intellectual property rights thereto is hereby transferred. Any unauthorized use or reproduction of this software and the documentation may be subject to civil and/or criminal liability.

This software is subject to change without notice and should not be construed as a commitment by EMC.

#### **Third-Party Licenses**

This product may include software developed by parties other than RSA. The text of the license agreements applicable to third-party software in this product may be viewed on the product documentation page on RSA Link. By using this product, a user of this product agrees to be fully bound by terms of the license agreements.

#### **Note on Encryption Technologies**

This product may contain encryption technology. Many countries prohibit or restrict the use, import, or export of encryption technologies, and current use, import, and export regulations should be followed when using, importing or exporting this product.

#### **Distribution**

EMC believes the information in this publication is accurate as of its publication date. The information is subject to change without notice.

October 2017

## Contents

| Workbench Overview                                                             | 5  |
|--------------------------------------------------------------------------------|----|
| Workbench Configuration Procedures                                             | 6  |
| Adding Workbench Service as a Data Source to Broker                            | 8  |
| Adding Workbench as a Data Source to Reporting Engine                          | 11 |
| Managing Collections                                                           | 13 |
| Mount Archiver Directories                                                     | 13 |
| Create a Collection                                                            | 13 |
| Delete a Collection                                                            | 15 |
| Example Procedure: How to Restore a Collection for Reporting and Investigation | 17 |
| Investigate a Collection                                                       | 18 |
| View Workbench Collection Statistics                                           | 20 |
| View Workbench Logs                                                            | 21 |
| References                                                                     | 22 |
| Services Config View - Workbench                                               | 23 |
| Services Config View - Collections Tab                                         | 26 |
| Toolbar                                                                        | 28 |
| Services Config View - General Tab                                             | 30 |
| System Configuration Panel                                                     | 31 |
| Workbench Configuration Panel                                                  | 32 |
| Troubleshooting                                                                | 33 |

## **Workbench Overview**

The NetWitness Suite Workbench service allows collections to be created with restored data that was saved offline from an Archiver. Once the data has been copied and saved into a collection, it can be analyzed from Investigation and Reporting.

The following diagram depicts the architecture of a NetWitness Suite network that implements the Workbench.

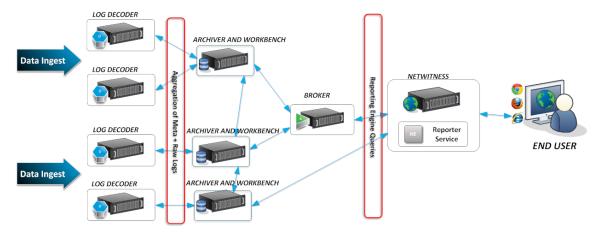

Workbench Overview

## **Workbench Configuration Procedures**

**Note:** While NetWitness Suite 11.0.0.0 continues to support the Workbench, and some customers may have configured Workbench to handle restoring of data, the best practice for restoring data is to use the Archiver. to configure archival and restoring of data, following the instructions provided in the *Archiver Configuration Guide*.

#### Workflow

These are the basic steps for configuring and managing a Workbench service.

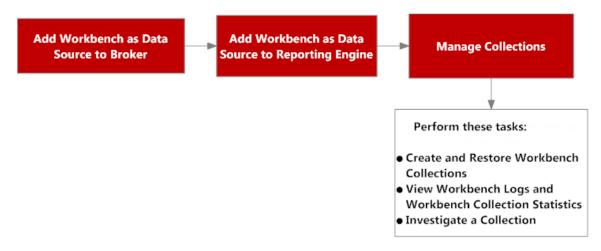

- 1. Add a Workbench service as a data source to Broker (see <u>Adding Workbench Service as a Data Source to Broker</u>).
- 2. Add a Workbench service as a data source to Reporting Engine (see Adding Workbench as a Data Source to Reporting Engine
- 3. Manage collections on a Workbench service (see Managing Collections).
- 4. Investigate a Workbench (see Managing Collections).

## **Prerequisites**

Before configuring the Workbench service, you must:

• Add the NetWitness Suite workbench service to the host in your network environment. (Refer to Workbench Overview.)

• Install the NetWitness Suite Workbench host in your network environment. For more information, refer to the *Host and Services Getting Started Guide*.

The steps to configure the Workbench service are:

- 1. Adding Workbench Service as a Data Source to Broker
- 2. Adding Workbench as a Data Source to Reporting Engine

When configuration is complete, you can create and manage collections as described in Managing Collections.

# Adding Workbench Service as a Data Source to Broker

## **Prerequisites**

Before adding the Workbench service, you must:

- Install the Workbench service on the Archiver appliance.
- Add a collection on the workbench service.

To add the Workbench service as a data source on the Broker:

- 1. Go to **ADMIN** >Services.
- 2. Select a Broker service, and select > View > Config.

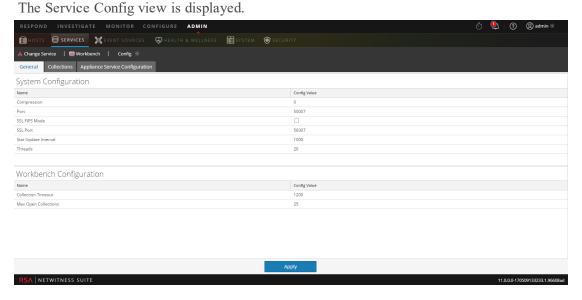

- 3. Select the General tab.
- 4. Click † and select Available Services.

The Available Services dialog is displayed.

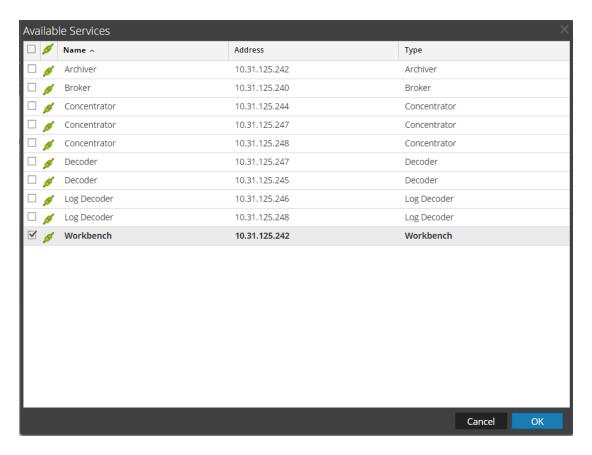

- 5. Select the Workbench service and click **OK**.
- 6. If the Workbench service is using a Trust Model, a Service Authentication dialog for the selected service is displayed.

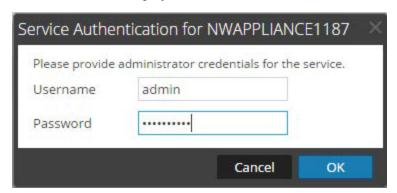

7. Type the username and password for admin credentials for the service and click **OK**. The Add Service Workbench dialog is displayed.

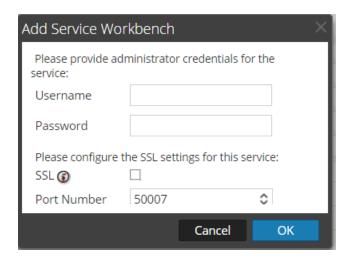

8. Type the username and password for admin credentials for the service and click **OK**. The workbench service is now added as a data source to the Broker and is listed in the NWDATA Sources list.

**Note:** This procedure has to be performed for each collection.

# Adding Workbench as a Data Source to Reporting Engine

#### **Prerequisites**

These are the tasks required before adding the Workbench as a data source to Reporting:

- 1. Add the Reporting Engine as a service to your NetWitness Suite deployment.
- 2. Add the Workbench as a service to your NetWitness Suite Archiver host (if not already installed).

**Note:** Adding Workbench collections as a data source to Reporting Engine depends on a trusted connection. If the Workbench is established with a trusted connection, you must manually add Workbenchcollections as a source to the Reporting Engine.

#### To associate the Workbench data source with the Reporting Engine:

- 1. Go to **ADMIN** > **Services**.
- 2. Select a **Reporting Engine** in the Services grid. Select **View > Config.**
- 3. Switch to the **Sources** tab.
- 4. Select +.
- 5. Select Available Services. Select a Workbench service in the Available Services dialog.
- 6. Click OK.

The Service Information dialog is displayed.

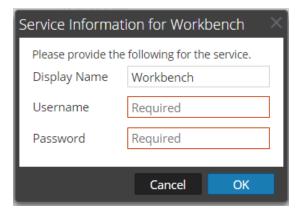

7. Enter User Name and Password.

- Required if the Workbench service is Trusted.
- Optional if the Workbench service is not trusted (added manually).
- 8. Click OK.
- 9. Select Collection in Add a Collection from Workbench dialog.
- 10. Click **OK**.

#### Result

You can now create reports on the data collected by the Workbench.

## **Managing Collections**

An Administrator can create and delete Workbench collections and view Workbench statistics and logs. This topic provides all of these procedures and an example procedure for restoring a collection for Reporting and Investigation.

- Mount Archiver Directories
- Create a Collection
- Delete a Collection
- Investigate a Collection
- View Workbench Collection Statistics
- View Workbench Logs

#### **Mount Archiver Directories**

If data is in offline storage or cold-tier storage, you need to mount the Archiver directories in order to restore the data for reporting and investigation purposes:

- 1. Go to **ADMIN** > Services.
- 2. Select an Archiver from the Services grid and select > View > Explore.

  The Explorer view for the Archiver is displayed
- 3. Right-click on the **Database** node in left-hand tree and select **Database** properties to open them in the right-hand panel.
- 4. Run the **manifest** command for a time range, for example, 2017-April-01 to 2017-April-10. The search returns all files that need to be restored for the selected query.

#### **Create a Collection**

Administrators can create collections of restored data from a backup or from an existing set of data.

**Note:** You can point the source path to the location of the database files and the restore command copies them to the workbench. You need to mount those directories to the Archiver (where the Workbench is installed) before a restoration collection can be created.

To create a collection using data restored from the backed up data or existing subset of data:

- 1. Go to **ADMIN**> Services.
- 2. In the Services view, select a Workbench, then select > View > Config.

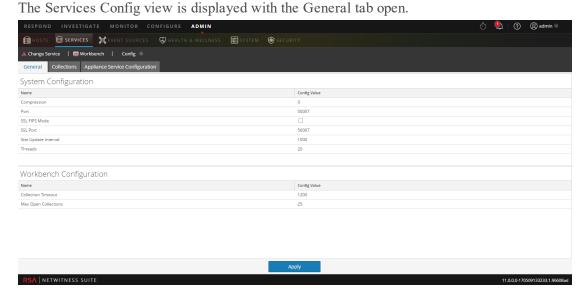

- 3. Click the **Collections** tab.
  - The Collections grid is displayed.
- 4. Click + in the toolbar.

The Restoration Collection dialog is displayed.

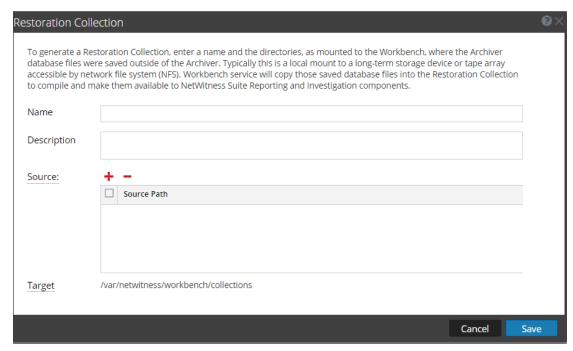

5. Provide the following information:

- Name: Name of the Workbench collection that you want to restore.
- Source: Location where the Archiver database files have been moved from cold storage.

**Note:** Target is the location where the collection is created.

6. Click Save to restore the collection.

**Note:** If the source path provided to create the restoration collection does not exist, the following error message is displayed:

The source path does not exist '/xxx/xxx/'.

If there is insufficient storage to restore your collection, the following error is displayed: Error during disk space checking. Insufficient disk space in location '/xxx/xxx'.

The Schedule Job dialog is displayed with the following message:
Restoring data into a new collection. Check the jobs page for progress.

7. Click the **Jobs** icon in the NetWitness Suite toolbar to expand the list of restoration collection jobs with their current status.

**Note:** Restoring a collection that is larger than 550 GB may take several hours to process.

#### **Delete a Collection**

Administrators can delete collections from the Workbench service.

Perform the following steps to delete a collection:

- 1. Go to **ADMIN** > **Services**.
- 2. From the Services view, select a **Workbench** and click **View > Config.**The Services Config view opens with the General tab displayed.

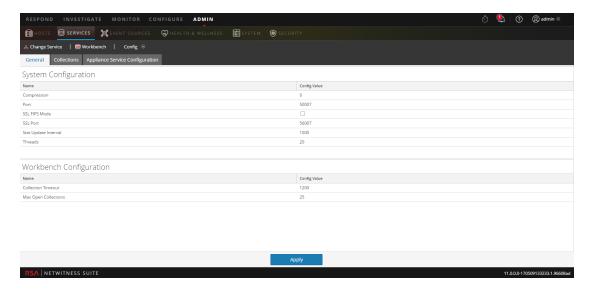

3. Select the Collections tab.

The Collections grid is displayed.

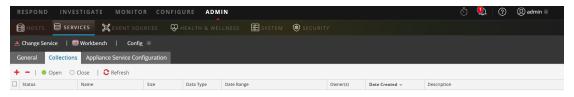

No collections to display

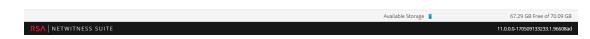

- 4. In the Collections grid, select the collection that you want to delete.
- 5. Click from the toolbar.

A warning dialog requests confirmation.

6. If you want to delete the collection, click Yes.

The collection is removed from the Workbench service.

## **Example Procedure: How to Restore a Collection for Reporting and Investigation**

The following steps illustrate how to restore data for reporting and investigation purposes that is in offline storage or cold-tier storage. In the following example, data is restored for the time range beginning on 2015-April-01 through 2015-April-10.

To restore data for reporting and investigation purposes:

- 1. Go to **ADMIN** > **Services**.
- 2. Select the **Archiver** from the Services grid.
- 3. Navigate to the Explorer view of the Archiver appliance by selecting >View > Explore.

The Explorer view for Archiver is displayed

- 4. Right click on **Database** node in left-hand tree and select **Database** properties to open them in the right-hand panel.
- 5. Run the **manifest** command for the selected time range 2015-April-01 to 2015-April-10. The search returns all files that need to be restored for your selected query.

#### **Example Search:**

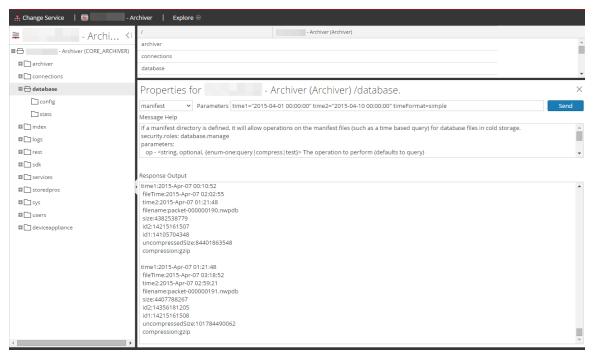

- 6. Go to **ADMIN** > **Services**.
- 7. In the Services view, select a **Workbench**, then select > **View** > **Config**.

  The Services Config view is displayed with the General tab open.

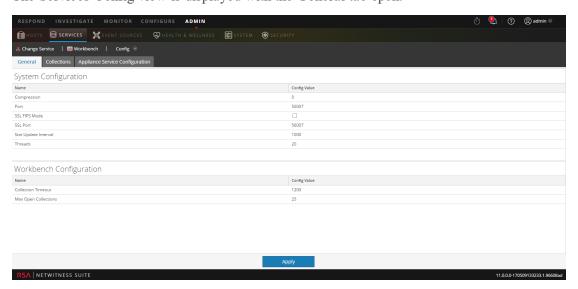

- 8. Select the Collections tab.
- 9. Create a restoration collection with the source path pointing to files listed in the manifest command output.
- 10. Save the collection.

After successfully creating a collection, you can use this collection for reporting and investigation purposes.

## **Investigate a Collection**

To perform an investigation on a workbench collection:

1. Select Investigate.

The Investigate dialog is displayed.

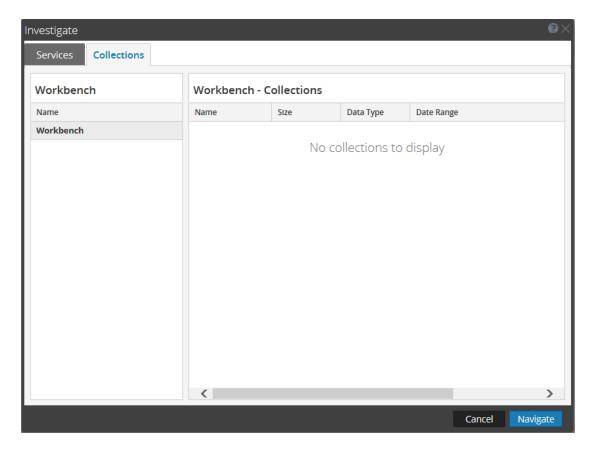

- 2. Click the Collections tab in the Investigate dialog.
- 3. Select a Workbench service in the left panel.
- 4. Select the collection you want to investigate in the right panel.
- 5. Click Navigate.

The Navigate view is displayed showing data pertaining to the Workbench collection that you selected.

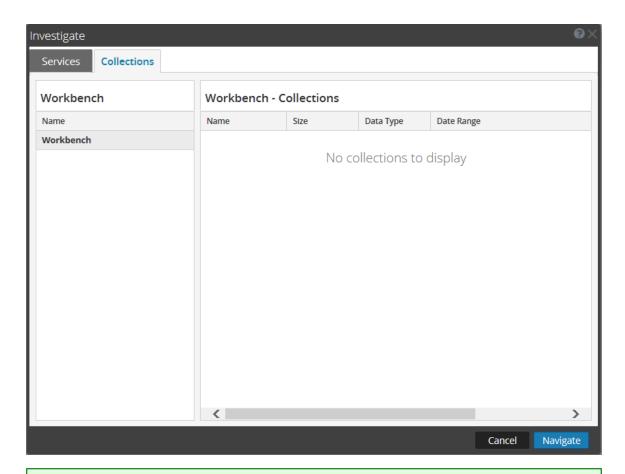

**Note:** For detailed information about using Investigation, see *Investigation and Malware Analysis Guide*.

#### **View Workbench Collection Statistics**

The same statistics available for other services are provided for the Workbench service. The Services Stats view displays key statistics and system information that pertain to your selected Workbench service. The information is displayed in several different sections within the Stats view: Workbench, Gauges, Timeline Charts and Chart Stats Tray. The Chart Stats Tray lists all available statistics for the Workbench. Any statistic in the Chart Stats Tray can be displayed in a gouge or a timeline chart.

Perform the following steps to view workbench statistics:

- 1. Go to **ADMIN** > Services.
- 2. In the Services view, select a **Workbench**, then select > **View** > **Stats**. The Services Stats view is displayed.

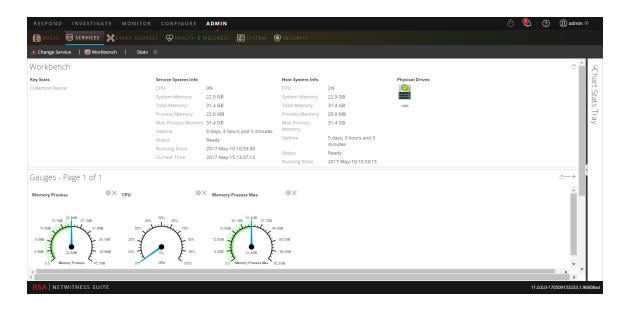

**Note:** For more information about Workbench statistics, see the *Host and Services Getting Started Guide*.

#### **View Workbench Logs**

Perform the following steps to view logs on a Workbench service:

- 1. Go to **ADMIN** > **Services**.
- 2. In the Services view, select a Workbench, then select > View > Logs
  The Services Logs grid is displayed.

**Note:** For information about viewing and configuring audit logs, see the topic **Configure Global Audit Logging** in the *System Configuration Guide* .

## References

Workbench Reference Topics:

- Services Config View Workbench
- Services Config View Collections Tab
- Services Config View General Tab

22 References

## **Services Config View - Workbench**

In the Services Config view for workbench, some of the parameters are the same as other NetWitness Suite services, while others are specific to the Workbench service.

The Services Config view - Workbench (ADMIN > Services > select Workbench service and select View > Config) provides a way to configure a Workbench service.

#### Workflow

These are the basic steps for configuring and managing a Workbench service.

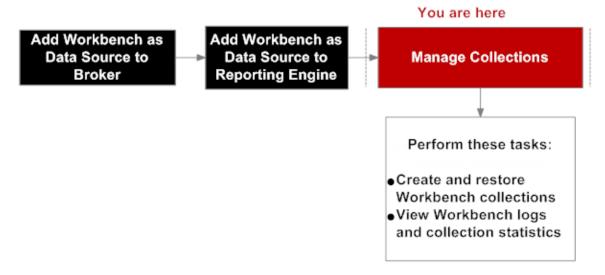

## What do you want to do?

| Role          | I want to                                          | Show me how                                            |
|---------------|----------------------------------------------------|--------------------------------------------------------|
| Administrator | Add Workbench as data source to Broker             | Adding Workbench Service as<br>a Data Source to Broker |
| Administrator | Add Workbench as a Data Source to Reporting Engine | Adding Workbench as a Data Source to Reporting Engine  |
| Administrator | *Create or delete a collection                     | Managing Collections                                   |
| Administrator | *View Workbench statistics and logs                | Managing Collections                                   |

| Role          | I want to                                                                                    | Show me how                                                                                                    |
|---------------|----------------------------------------------------------------------------------------------|----------------------------------------------------------------------------------------------------|
| Administrator | View configuration information about appliances that are connected to the Workbench service. | Select the Appliance Service Configuration tab. The Appliance Service Configuration tab is the same for all NetWitness Suite services. It provides configuration information about appliances that are connected to the Workbench service. |
|               |                                                                                              | For information on the  Appliance Service  Configuration tab, see  Appliance Service  Configuration Tab in the  Host and Services Getting  Started Guide.                                                                                  |

<sup>\*</sup>You can perform this task here.

## **Related Topics**

- Managing Collections
- Troubleshooting

#### **Quick Look**

The Workbench service has three tabs and two panels in the Config view:

- General tab
- Collections tab
- Appliance Service Configuration tab
- System Configuration panel
- Workbench Configuration panel

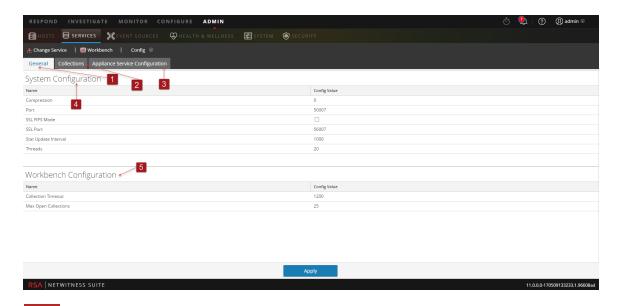

- General tab provides a way to manage basic Workbench service configuration.
- 2 Collections tab provides a way to manage collections on a Workbench service.
- 3 Appliance Service Configuration tab provides a way to configure a Workbench service.
- 4 System Configuration panel provides a way to manage service configuration for a Workbench service.
- Workbench Configuration panel provides a way to start and stop a Workbench service.

## **Services Config View - Collections Tab**

The Collections tab for the Workbench service provides a way to manage workbench collections. To access the Collections tab, go to ADMIN > Services > select a Workbench service, select View > Config and select the Collections tab.

#### Workflow

These are the basic steps for configuring and managing a Workbench service.

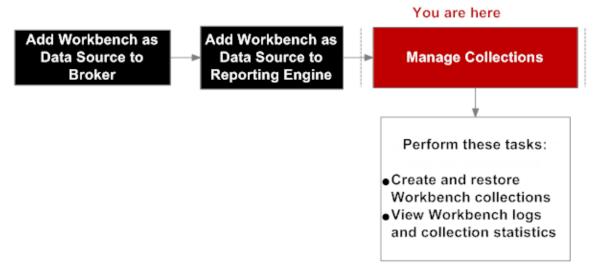

### What do you want to do?

| Role          | I want to                                       | Documentation        |
|---------------|-------------------------------------------------|----------------------|
| Administrator | *Create and restore Workbench collections.      | Managing Collections |
| Administrator | *View Workbench logs and collection statistics. | Managing Collections |

| Role          | I want to                                                                                    | Documentation                                                                                                    |
|---------------|----------------------------------------------------------------------------------------------|----------------------------------------------------------------------------------------------------|
| Administrator | View configuration information about appliances that are connected to the Workbench service. | Select the Appliance Service Configuration tab. The Appliance Service Configuration tab is the same for all NetWitness Suite services. It provides configuration information about appliances that are connected to the Workbench service. For information on the Appliance Service Configuration tab, see Appliance Service Configuration Tab in the Host and Services Getting Started Guide. |

<sup>\*</sup>You can perform this task here.

## **Related Topics**

• Managing Collections

## **Quick Look**

The Collections tab has a toolbar and a grid that lists relevant information about the Workbench collections.

The following figure is an example of the Collections grid.

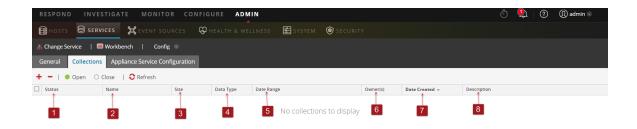

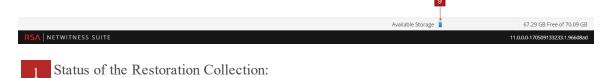

- Resorting Data Data restoration is in progress.
- Closed Data is restored.
- Opening Data is being indexed.
- Ready Indexing is complete.
- Closing Collection is closing.
- Name: Name of the file being restored.
- 3 Size: Collection size.
- 4 Data Type: Logs.
- 5 Date Range: Lists the range of dates when the collection is being restored.
- 6 Owner: Lists the Collection creator.
- 7 **Date Created**: Shows the date when the collection was created.
- 8 **Description**: Description of the Restoration collection.
- Available Storage Indicator: Shows the available disk space, given in gigabytes (GB). The Workbench validates to ensure there is enough available space when attempting to create a restoration collection.

#### **Toolbar**

These are the toolbar options.

| Parameter                                                            | Description                                                                                                    |
|----------------------------------------------------------------------|----------------------------------------------------------------------------------------------------|
| +                                                                    | Creates a new restoration collection.                                                                                                    |
| -                                                                    | Deletes the selected Workbench collection.                                                                                                    |
| Open and Close - Refers to the status of the restoration collection. | Open - Makes collection available for investigation and reporting.  Close - Makes collection unavailable for investigation and reporting while preserving resources. |
| 0                                                                    | Refreshes the list of Workbench collections.                                                                                                    |

## **Services Config View - General Tab**

The General tab for the Workbench service provides a way to manage basic service configuration. To access the General tab, go to Admin > Services > select service and select > View > Config.

#### Workflow

These are the basic steps for configuring and managing a Workbench service.

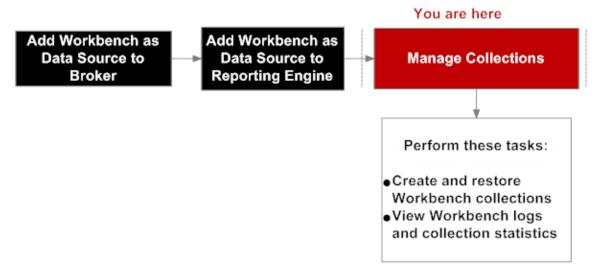

## What do you want to do?

| Role          | I want to                                         | Show me how          |
|---------------|---------------------------------------------------|----------------------|
| Administrator | Create and restore Workbench service collections. | Managing Collections |
| Administrator | View Workbench logs and collection statistics.    | Managing Collections |
| Administrator | Process Workbench collections.                    | Managing Collections |

#### **Related Topics**

• Workbench Configuration Procedures

#### **Quick Look**

The General tab has two panels:

- System Configuration
- Workbench Configuration

The following figure is an example of the General tab.

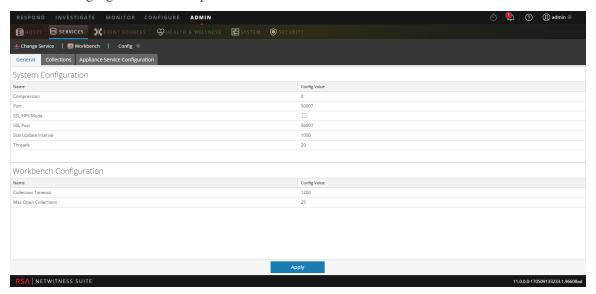

#### **System Configuration Panel**

The System Configuration panel displays configuration parameters for the Workbench service. The following table describes the System Configuration panel features.

| Parameter        | Description                                                                                                    |
|------------------|----------------------------------------------------------------------------------------------------|
| Compression      | When set to a positive value, the minimum amount of bytes before a message is compressed. <b>0</b> means no compression for any message. Change takes effect on subsequent connections. |
| Port             | The unencrypted port this service will listen on. 0 means disabled. Change takes effect on service restart.                                                                             |
| SSL FIPS<br>Mode | Determines whether the OpenSSL library will enter FIPS mode. Change takes effect on service restart.                                                                                    |
| SSL Port         | The SSL port this service will listen on. <b>0</b> means disabled. Change takes effect on service restart.                                                                              |

| Parameter               | Description                                                                                                    |
|-------------------------|----------------------------------------------------------------------------------------------------|
| Stat Update<br>Interval | Determines how often (in milliseconds) statistic nodes are updated in the system. Change takes effect immediately. |
| Threads                 | The number of threads in the thread pool to handle incoming requests. Change takes effect immediately.             |

#### **Workbench Configuration Panel**

The Workbench Configuration panel displays configuration parameters for the Workbench collections. The following table describes the Workbench Configuration panel features.

| Parameter               | Description                                                                             |
|-------------------------|-----------------------------------------------------------------------------------------|
| Collection Timeout      | The number of seconds before an idle collection is automatically closed.                |
| Max Open<br>Collections | The number of collections that can be open at once.  A setting of 0 disables the limit. |
| Apply                   | Updates the modified configurations in the panel.                                       |

NetWitness Suite notifies users of issues using popup notifications.

NetWitness Suite Workbench returns the following types of error messages explained in the following table.

| Problem                                               | Possible Causes                          | Solutions                                                                                                    |
|-------------------------------------------------------|------------------------------------------|----------------------------------------------------------------------------------------------------|
| Unable to connect to workbench                        | NetWitness Suite service is not running. | Verify that your NetWitness Suite service is running. Log in to your NetWitness Server and run the following command:                                                                                |
| service from                                          |                                          | status nwworkbench                                                                                                    |
| NetWitness Suite user interface Admini stration page. |                                          | Firewall rules should allow connections from 50007, 50607 and 50107.  Verify your connection by running the following command:                                                                       |
|                                                       |                                          | service iptables status                                                                                                    |
|                                                       |                                          | Verify that you are able to launch REST. Execute the following command for your appliance:                                                                                                    |
|                                                       |                                          | https:// <ipaddress>:5010<br/>7 service</ipaddress>                                                                                                    |
|                                                       |                                          | If you are able to launch REST service for your appliance, you can confirm that there is no problem with the appliance.  Navigate to the NetWitness Suite side for further investigation as follows: |
|                                                       |                                          | <ul> <li>Enable debug mode and<br/>watch for sa.log errors<br/>located at:</li> </ul>                                                                                                    |
|                                                       |                                          | /var/lib/netwitness/ua<br>x/logs                                                                                                    |
|                                                       |                                          | • Enable developer tools using the shortcut Ctrl+Shift+I for Chrome and verify the preview and response for the request.                                                                             |

| Problem                                                                                           | Possible Causes | Solutions                                                                                                    |
|---------------------------------------------------------------------------------------------------|-----------------|----------------------------------------------------------------------------------------------------|
| Not able to view Appliance service configuration tab for workbench appliance running in SSL mode. |                 | Enable SSL for appliance service and restart the appliance service.                                                                                                    |
| The following error message is displayed when trying to load meta in order to create a report     |                 | Load meta for the appliance<br>from the NetWitness Suite User<br>Interface Rule library and watch<br>for any errors in<br>Reporting Engine log located at:<br>/home/rsasoc/rsa/soc/rep<br>orting-<br>engine/logs |
| on a workbench collection: "Unable to fetch schema from data source when trying to load meta."    |                 | Launch REST for the device and watch for any error if you run the following query:  /sdk?msg=language&force- content- type=text/plain&expiry=6 00&size=10                                                        |

| Problem                                                                                                    | Possible Causes                                                                                                    | Solutions                                                                                                    |
|----------------------------------------------------------------------------------------------------|----------------------------------------------------------------------------------------------------|----------------------------------------------------------------------------------------------------|
| No results are displayed after running query from NetWitness Suite User Interface via the Reporting Engine. |                                                                                                    | Run the query on the Reporting Engine and watch for /var/log/messages on the data source. Look for an exact query that matches the data source.  TIP: Search for [SDK-Query] in log file.  Copy the exact query and run from REST SDK to see if you get any results.  REST Query: /sdk?msg=query&force- contenttype=text/plain&expiry= 600&query=select%20user.dst&s ize=10 |
| Workbench Available storage indicator in Wor kbench Collections Tab is not accurate.                        | Available storage indicator in the User Interface displays the default Collections directory shown below:  /VAR/NETWITNESS/WORKBENCH/ COLLECTIONS                                        | None.                                                                                                    |
| Unable to open new collections after opening existing collections.                                          | There is a workbench configuration called "Max Open Collections" that is set to 25 by default. This configuration specifies the number of collections that can be open at the same time. | You can modify this number. A setting of zero disables the limit of maximum open collections.                                                                                                    |

| Problem                                                                                                    | Possible Causes                                                                                                    | Solutions                                                                               |
|----------------------------------------------------------------------------------------------------|----------------------------------------------------------------------------------------------------|-----------------------------------------------------------------------------------------|
| Successfully opened a collection that got to Ready state. But after a while, the collection automatically changed to Closed state. | There is a workbench configuration called "collection.timeout" that is set to 1200 seconds by default.  This configuration specifies the number of seconds before an idle collection is automatically closed.  Maximum time allowed before timeout occurs is 86,400 seconds (24 hours). | A setting of zero disables the timeout.                                                 |
| Querying for a time range using /database manifest command returned blank output.                                                  | Blank output indicates that there are no <b>nwdb</b> files available for the time range.                                                                                                    | None.                                                                                   |
| Created collection, but collection status is not available in Jobs, and collection is not displayed in workbench Collections tab.  | You might be running in a mixed mode environment (for example, creating a collection on a 10.4.x version of workbench from a 10.5 NetWitness Suite User Interface.                                                                                                    | The collection is displayed in the workbench Collections tab after you reload the page. |

| Problem                                                                                       | Possible Causes                                                                                                    | Solutions                                                                                                    |
|-----------------------------------------------------------------------------------------------|----------------------------------------------------------------------------------------------------|----------------------------------------------------------------------------------------------------|
| Noticed blank Date Range and Date Created values for collections.                             | All collections display blank Date Range and blank Date Created values.                                                                                                    | Date Range and Date Created values are displayed after upgrading to 10.5.                                                                                                    |
| Discrepancy in behavior of adding workbench collections as a data source to Reporting Engine. | This behavior depends on whether you have a trusted connection or a non-trusted connection.                                                                                                    | If your workbench service is established with a trusted connection, you should manually add workbench collections as a source to Reporting Engine.  If your workbench service is not established with a trusted connection when the workbench restoration collection was created, it automatically sends a message to the Reporting Engine to add it as a source in the Reporting Engine. |
| Collection attributes (size, date range and date created) are not displayed.                  | Date range is not displayed for a collection if Jetty service is restarted while restoration is in process.  Restoration collections created from an Explorer view display a blank Date Range.  Any collections created on a 10.4 Workbench will display blank Date Range and blank Date Created values after upgrading to 10.5.  In a mixed mode environment (10.5 NetWitness Server and 10.4.x workbench), size, date range, and date created are not displayed. | None.                                                                                                    |

| Problem                                                                                              | Possible Causes                                                                                                    | Solutions                                                                                                    |
|----------------------------------------------------------------------------------------------------|----------------------------------------------------------------------------------------------------|----------------------------------------------------------------------------------------------------|
| Exception or<br>blank page is<br>displayed when<br>drilling down on<br>a<br>workbench<br>collection. | Collection closed because it exceeded the collection time out.                                                        | Investigate the collection from the beginning.                                                                                                    |
| Empty collection is created.                                                                         | Empty collection is displayed if restoration fails because Workbench service is restarted during collection creation. | None.                                                                                                    |
| Service abruptly shuts down.                                                                         |                                                                                                    | Run the service from command line and watch for any errors.  For an example, run the command from the server console  /usr/sbin/NwWorkbench for workbench.                                                                                                    |
| REST request denied.                                                                                 |                                                                                                    | Verify user.agent.whitelist config located at /rest/config/.  If non-blank, this should be a regex expression to match valid HTTP user agents. If the regex fails to match, all REST requests will be denied (see allow.missing.user.agent for the potential exception). If blank, all requests are allowed. |

| Problem                            | Possible Causes | Solutions                                  |
|------------------------------------|-----------------|--------------------------------------------|
| Queries with raw meta              |                 | Verify that you have a relevant packet db. |
| return blank values for Raw field. |                 |                                            |